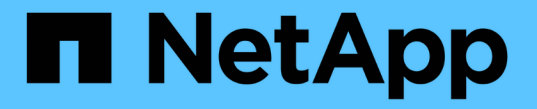

## ロードバランサオプションの確認

NetApp Solutions

NetApp April 10, 2024

This PDF was generated from https://docs.netapp.com/ja-jp/netapp-solutions/containers/rh-osn\_LB\_MetalLB.html on April 10, 2024. Always check docs.netapp.com for the latest.

# 目次

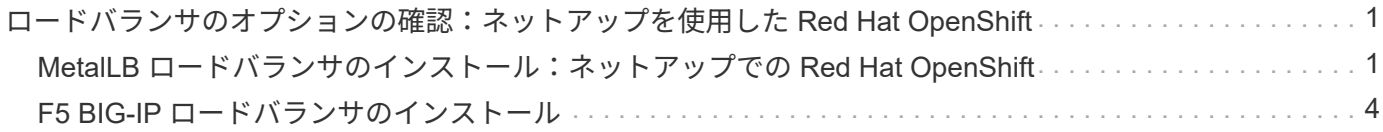

## <span id="page-2-0"></span>ロードバランサのオプションの確認:ネットアップ を使用した **Red Hat OpenShift**

ほとんどの場合、 Red Hat OpenShift は、ルートを介してアプリケーションを外部で利用できるようにしま す。サービスは、外部からアクセス可能なホスト名を付与することで公開されます。定義されたルートおよび サービスによって識別されるエンドポイントは、 OpenShift ルータによって使用され、外部クライアントにこ の名前付き接続を提供できます。

ただし、アプリケーションでは、適切なサービスを公開するために、カスタマイズしたロードバランサの導入 と設定が必要になる場合があります。その一例が、ネットアップアストラコントロールセンターです。このニ ーズを満たすために、いくつかのカスタムロードバランサオプションを評価しました。このセクションでは、 これらのインストールと設定について説明します。

以下のページでは、解決策追加情報を搭載した Red Hat OpenShift で検証済みのロードバランサオプションに ついて説明します。

- ["MetalLB"](#page-2-1)
- ["F5 BIG-IP"](#page-5-0)

### <span id="page-2-1"></span>**MetalLB** ロードバランサのインストール:ネットアップでの **Red Hat OpenShift**

このページでは、 MetalLB ロードバランサのインストールおよび設定手順を示します。

MetalLB は、 OpenShift クラスタにインストールされた自己ホスト型ネットワークロードバランサであり、ク ラウドプロバイダで実行されないクラスタでタイプロードバランサの OpenShift サービスを作成できま す。LoadBalancer サービスをサポートするために連携する MetalLB の 2 つの主な機能は、アドレス割り当て と外部アナウンスメントです。

#### **MetalLB** 設定オプション

MetalLB が OpenShift クラスタの外部でロードバランササービスに割り当てられた IP アドレスをどのように アナウンスするかに基づいて、次の 2 つのモードで動作します。

- \* レイヤ 2 モード。 \* このモードでは、 OpenShift クラスタ内の 1 つのノードがサービスの所有権を取得 し、その IP の ARP 要求に応答して、 OpenShift クラスタ外で到達可能にします。IP をアドバタイズする のはノードだけなので、帯域幅のボトルネックと低速フェールオーバーの制限があります。詳細について は、のドキュメントを参照してください ["](https://metallb.universe.tf/concepts/layer2/)[こちらをご覧ください](https://metallb.universe.tf/concepts/layer2/)["](https://metallb.universe.tf/concepts/layer2/)。
- \* このモードでは、 OpenShift クラスタ内のすべてのノードがルータとの BGP ピアリングセッションを確 立し、トラフィックをサービス IP に転送するためにルートをアドバタイズします。このための前提条件 は、 MetalLB をそのネットワーク内のルータと統合することです。BGP のハッシュメカニズムにより、 サービスの IP-to-Node マッピングが変更されることがあります。詳細については、のドキュメントを参 照してください ["](https://metallb.universe.tf/concepts/bgp/)[こちらをご覧ください](https://metallb.universe.tf/concepts/bgp/)["](https://metallb.universe.tf/concepts/bgp/)。

 $(i)$ 

このマニュアルでは、レイヤ 2 モードで MetalLB を設定します。

#### **MetalLB** ロードバランサをインストールします

1. MetalLB リソースをダウンロードします。

```
[netapp-user@rhel7 ~]$ wget
https://raw.githubusercontent.com/metallb/metallb/v0.10.2/manifests/name
space.yaml
[netapp-user@rhel7 ~]$ wget
https://raw.githubusercontent.com/metallb/metallb/v0.10.2/manifests/meta
llb.yaml
```
2. ファイル「 metallb.yaml 」を編集し、「 pec.template.spec.securityContext` 」をコントローラ展開とスピ ーカー DemonSet から削除します。

◦ 削除する行数: \*

```
securityContext:
    runAsNonRoot: true
    runAsUser: 65534
```
3. 「 metallb-system' 」ネームスペースを作成します。

```
[netapp-user@rhel7 ~]$ oc create -f namespace.yaml
namespace/metallb-system created
```
4. MetalLB CR を作成します。

[netapp-user@rhel7 ~]\$ oc create -f metallb.yaml podsecuritypolicy.policy/controller created podsecuritypolicy.policy/speaker created serviceaccount/controller created serviceaccount/speaker created clusterrole.rbac.authorization.k8s.io/metallb-system:controller created clusterrole.rbac.authorization.k8s.io/metallb-system:speaker created role.rbac.authorization.k8s.io/config-watcher created role.rbac.authorization.k8s.io/pod-lister created role.rbac.authorization.k8s.io/controller created clusterrolebinding.rbac.authorization.k8s.io/metallb-system:controller created clusterrolebinding.rbac.authorization.k8s.io/metallb-system:speaker created rolebinding.rbac.authorization.k8s.io/config-watcher created rolebinding.rbac.authorization.k8s.io/pod-lister created rolebinding.rbac.authorization.k8s.io/controller created daemonset.apps/speaker created deployment.apps/controller created

5. MetalLB スピーカを設定する前に、スピーカ DemonSet の昇格特権を与えて、ロードバランサを動作させ るために必要なネットワーク設定を実行できるようにします。

[netapp-user@rhel7 ~]\$ oc adm policy add-scc-to-user privileged -n metallb-system -z speaker clusterrole.rbac.authorization.k8s.io/system:openshift:scc:privileged added: "speaker"

6. 「 metalLB - システム」ネームスペースに「 ConfigMap 」を作成して、 MetalLB を設定します。

```
[netapp-user@rhel7 ~]$ vim metallb-config.yaml
apiVersion: v1
kind: ConfigMap
metadata:
    namespace: metallb-system
    name: config
data:
    config: |
      address-pools:
      - name: default
        protocol: layer2
        addresses:
      -10.63.17.10-10.63.17.200[netapp-user@rhel7 ~~^{\circ}]$ oc create -f metallb-config.yaml
configmap/config created
```
7. これで、ロードバランササービスが作成されると、 MetalLB は外部 IP をサービスに割り当て、 ARP 要求 に応答して IP アドレスをアドバタイズします。

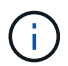

BGP モードで MetalLB を設定する場合は、上記の手順 6 を省略し、 MetalLB マニュアル の手順に従います ["](https://metallb.universe.tf/concepts/bgp/)[こちらをご覧ください](https://metallb.universe.tf/concepts/bgp/)["](https://metallb.universe.tf/concepts/bgp/)。

### <span id="page-5-0"></span>**F5 BIG-IP** ロードバランサのインストール

F5 BIG-IP は、 L4-L7 ロードバランシング、 SSL/TLS オフロード、 DNS 、ファイアウォールなど、高度な運 用レベルのトラフィック管理およびセキュリティサービスを幅広く提供する Application Delivery Controller ( ADC; アプリケーションデリバリコントローラ)です。これらのサービスにより、アプリケーションの可用 性、セキュリティ、パフォーマンスが大幅に向上します。

F5 BIG-IP は、専用ハードウェア、クラウド、またはオンプレミスの仮想アプライアンスに、さまざまな方法 で導入、使用できます。要件に応じて F5 BIG-IP を調査し、導入するには、ここで説明しているドキュメント を参照してください。

F5 BIG-IP サービスを Red Hat OpenShift と効率的に統合するために、 F5 は BIG-IP Container Ingress Service ( CIS )を提供します。CI は、特定のカスタムリソース定義( CRD )の OpenShift API を監視し、 F5 BIG-IP システム構成を管理するコントローラポッドとしてインストールされます。F5 BIG-IP CIS は、 OpenShift でサービスタイプ Loadancers とルートを制御するように構成できます。

さらに、タイプ LoadBalancer にサービスを提供するための自動 IP アドレス割り当てには、 F5 IPAM コント ローラを使用できます。F5 IPAM コントローラは、 LoadBalancer サービスの OpenShift API を ipamLabel 注 釈で監視し、事前構成済みプールから IP アドレスを割り当てるコントローラポッドとしてインストールされ ます。

このページには、 F5 BIG-IP CIS および IPAM コントローラのインストールおよび設定手順がリストされてい ます。前提条件として、 F5 BIG-IP システムを導入し、ライセンスを取得しておく必要があります。また、デ フォルトでは BIG-IP VE 基本ライセンスに含まれている SDN サービスのライセンスも必要です。

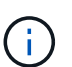

F5 BIG-IP は、スタンドアロンモードまたはクラスタモードで導入できます。この検証の目的 上、 F5 BIG-IP はスタンドアロンモードで導入されましたが、本番環境では、単一点障害を避 けるために、大量の IP で構成されたクラスタを使用することを推奨します。

 $\left(\begin{smallmatrix} 1\ 1\end{smallmatrix}\right)$ 

F5 BIG-IP システムは、専用のハードウェア、クラウド、またはオンプレミスの仮想アプライ アンスとして、バージョンが 12.x よりも大きいオンプレミスに導入でき、 F5 CIS と統合でき ます。このドキュメントでは、 BIG-IP VE エディションなどを使用して、 F5 BIG-IP システム を仮想アプライアンスとして検証しました。

検証済みのリリース

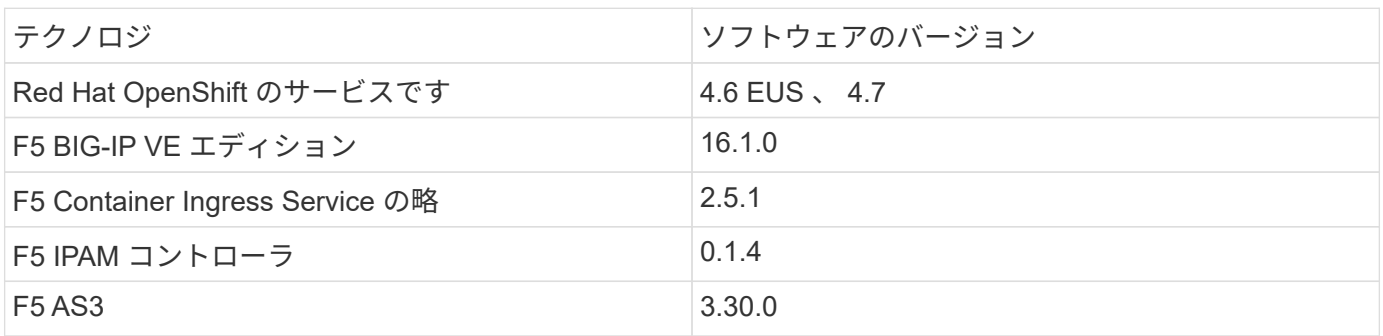

インストール

- 1. F5 Application Services 3 拡張機能をインストールして、 big-IP システムが命令コマンドではなく JSON で構成を受け入れるようにします。に進みます ["F5 AS3 GitHub](https://github.com/F5Networks/f5-appsvcs-extension/releases) [リポジトリ](https://github.com/F5Networks/f5-appsvcs-extension/releases)["](https://github.com/F5Networks/f5-appsvcs-extension/releases)をクリックし、最新の RPM ファイルをダウンロードします。
- 2. F5 BIG-IP システムにログインし、 iApps > Package Management LX に移動して、 Import (インポート )をクリックします。
- 3. [ ファイルの選択 ] をクリックして、ダウンロードした AS3 RPM ファイルを選択し、 [OK] をクリックし て、 [ アップロード ] をクリックします。

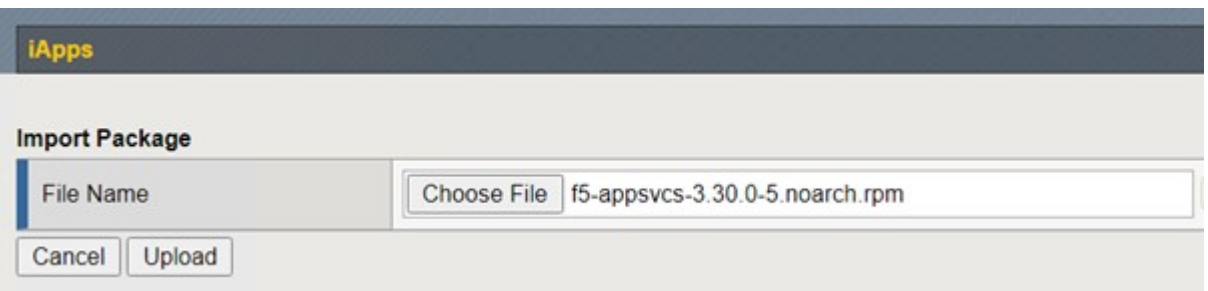

4. AS3 拡張機能が正常にインストールされたことを確認します。

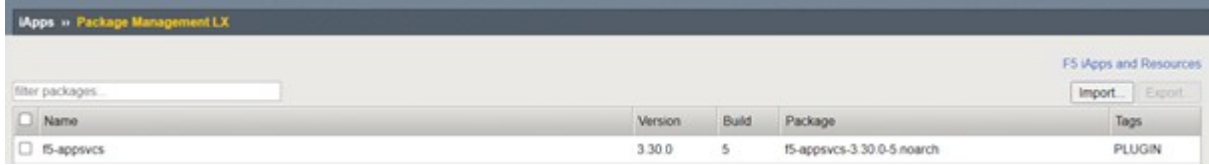

5. 次に、 OpenShift システムと BIG-IP システム間の通信に必要なリソースを構成します。まず、 OpenShift SDN のための BIG-IP システムに VXLAN トンネルインターフェイスを作成し、 OpenShift と BIG-IP サー バ間にトンネルを作成します。Network > Tunnels > Profiles と進み、 Create をクリックして Parent Profile を VXLAN に設定し、フラッディング Type を Multicast に設定します。プロファイルの名前を入力 し、 [ 完了 ] をクリックします。

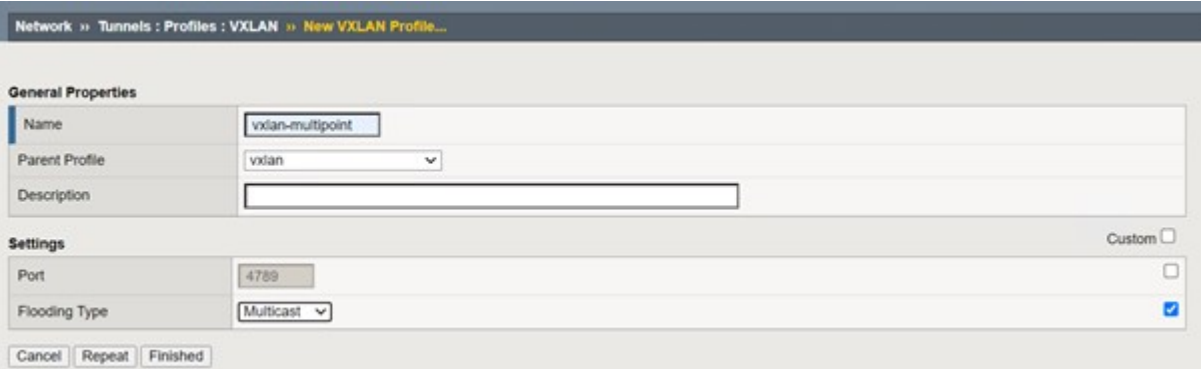

6. Network > Tunnels > Tunnel List と進み、 Create をクリックして、トンネルの名前とローカル IP アドレ スを入力します。前の手順で作成したトンネルプロファイルを選択し、 [ 完了 ] をクリックします。

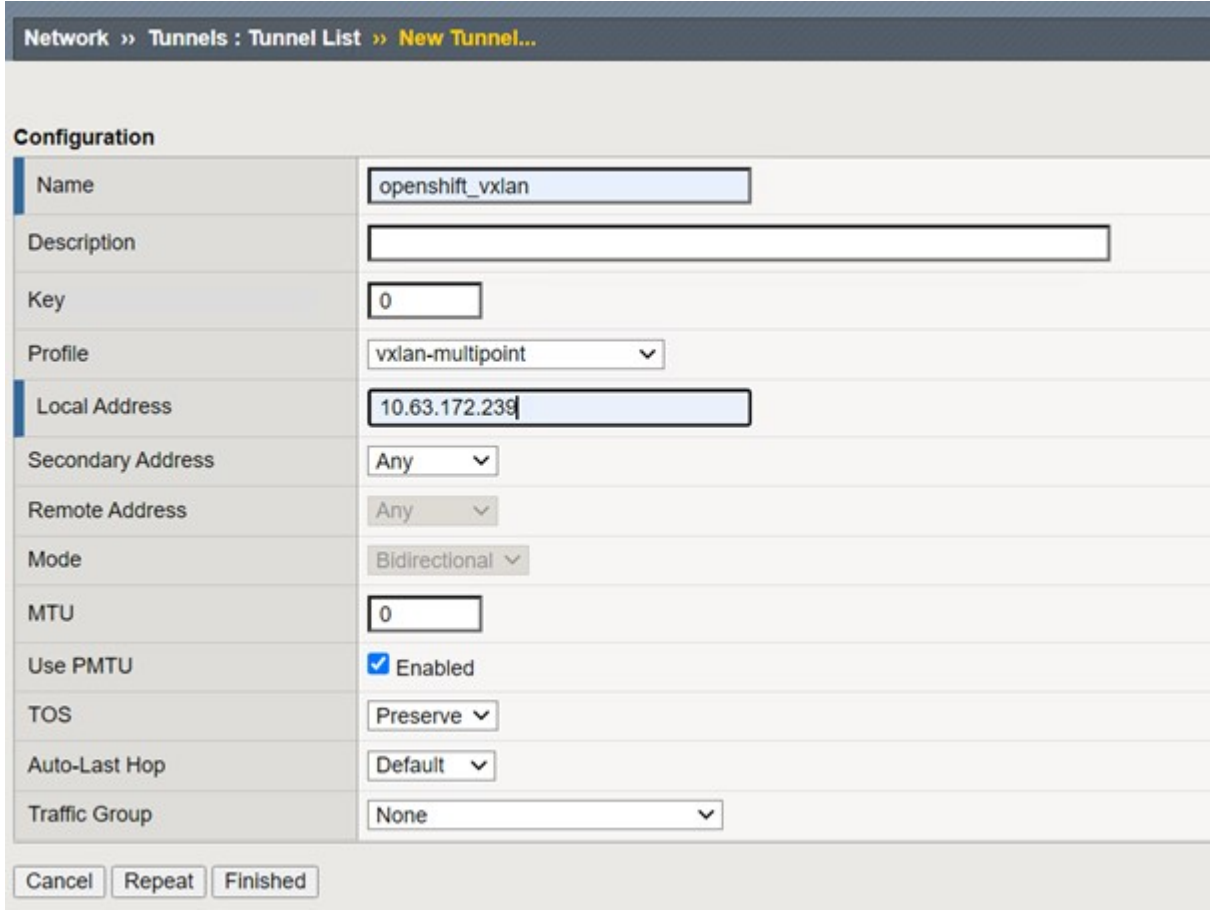

- 7. クラスタ管理者権限で Red Hat OpenShift クラスタにログインします。
- 8. F5 BIG-IP サーバの OpenShift にホストサブネットを作成します。このサブネットは、 OpenShift クラス タから F5 BIG-IP サーバに拡張します。ホストサブネット YAML 定義をダウンロードします。

```
wget https://github.com/F5Networks/k8s-bigip-
ctlr/blob/master/docs/config_examples/openshift/f5-kctlr-openshift-
hostsubnet.yaml
```
9. ホストサブネットファイルを編集し、 OpenShift SDN の BIG-IP VTEP ( VXLAN トンネル) IP を追加し ます。

```
apiVersion: v1
kind: HostSubnet
metadata:
    name: f5-server
    annotations:
      pod.network.openshift.io/fixed-vnid-host: "0"
      pod.network.openshift.io/assign-subnet: "true"
# provide a name for the node that will serve as BIG-IP's entry into the
cluster
host: f5-server
# The hostIP address will be the BIG-IP interface address routable to
the
# OpenShift Origin nodes.
# This address is the BIG-IP VTEP in the SDN's VXLAN.
hostIP: 10.63.172.239
```
ご使用の環境に応じて、 hostIP などの詳細情報を変更します。

10. HostSubnet リソースを作成します。

[admin@rhel-7 ~]\$ oc create -f f5-kctlr-openshift-hostsubnet.yaml

hostsubnet.network.openshift.io/f5-server created

11. F5 BIG-IP サーバ用に作成されたホストサブネットのクラスタ IP サブネット範囲を取得します。

[admin@rhel-7 ~]\$ oc get hostsubnet

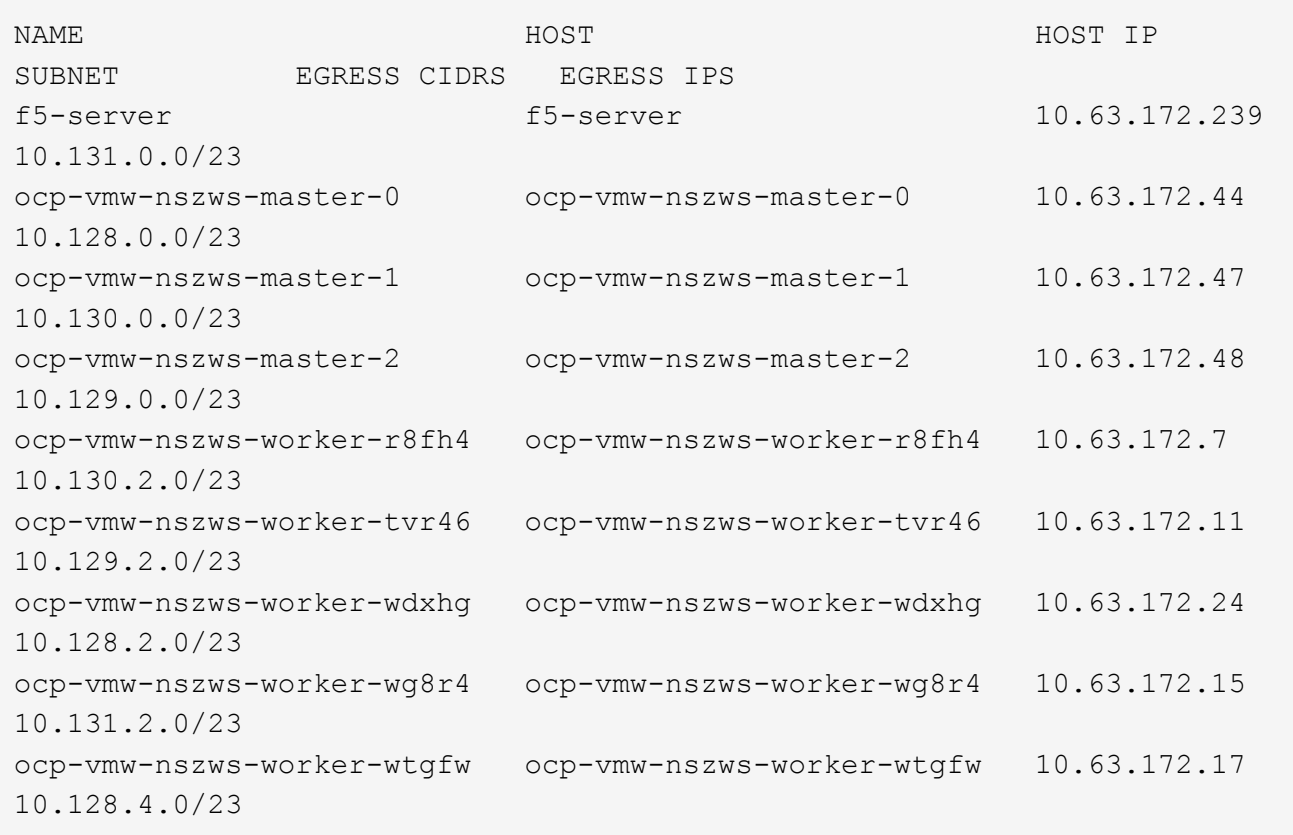

12. F5 BIG-IP サーバに対応する OpenShift のホストサブネット範囲の IP を使用して、 VXLAN OpenShift 上 に自己 IP を作成します。F5 BIG-IP システムにログインし、 [ ネットワーク ]>[ 自己 IP ] の順に選択し、 [ 作成 ] をクリックします。F5 BIG-IP ホストサブネット用に作成されたクラスタ IP サブネットから IP を 入力し、 VXLAN トンネルを選択して、その他の詳細を入力します。[ 完了 ] をクリックします。

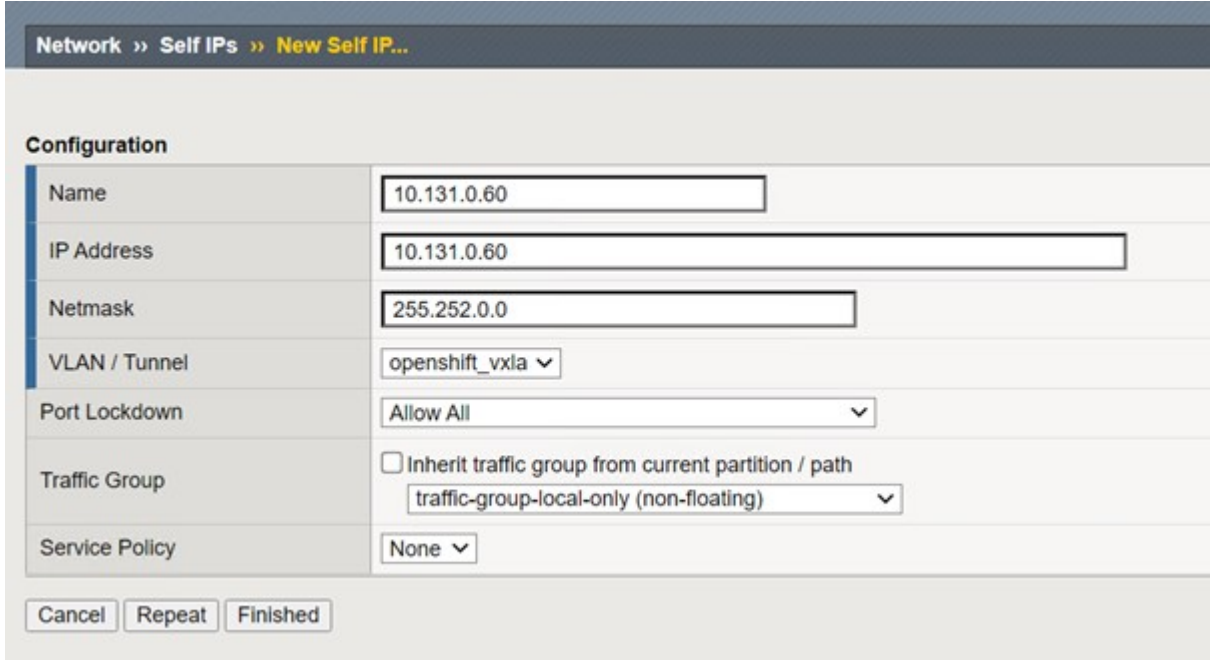

13. CIS で設定および使用する F5 BIG-IP システムにパーティションを作成します。[ システム ]>[ ユーザ ]>[ パーティションリスト ] の順に選択し、 [ 作成 ] をクリックして詳細を入力します。[ 完了 ] をクリックし ます。

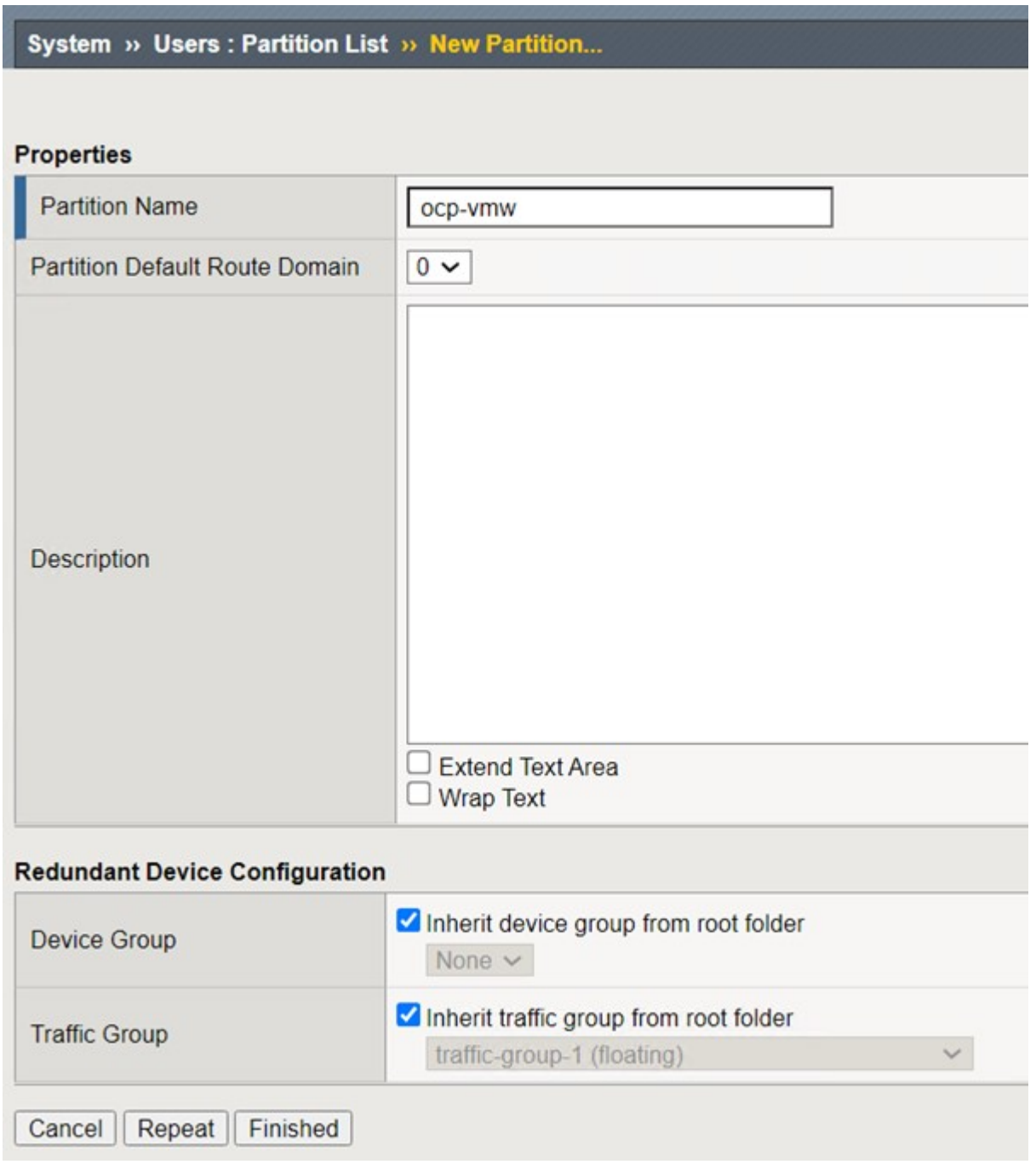

 $(i)$ 

CIS で管理されるパーティションでは手動で設定しないことをお勧めします。

14. OperatorHub のオペレータを使用して F5 BIG-IP CIS をインストールします。cluster-admin 権限を持つ Red Hat OpenShift クラスタにログインし、 F5 BIG-IP システムログインクレデンシャルを使用してシー クレットを作成します。これはオペレータの前提条件です。

```
[admin@rhel-7 ~]$ oc create secret generic bigip-login -n kube-system
--from-literal=username=admin --from-literal=password=admin
```

```
secret/bigip-login created
```
15. F5 CIS CRD をインストールします。

```
[admin@rhel-7 ~]$ oc apply -f
https://raw.githubusercontent.com/F5Networks/k8s-bigip-
ctlr/master/docs/config_examples/crd/Install/customresourcedefinitions.y
ml
customresourcedefinition.apiextensions.k8s.io/virtualservers.cis.f5.com
created
customresourcedefinition.apiextensions.k8s.io/tlsprofiles.cis.f5.com
created
customresourcedefinition.apiextensions.k8s.io/transportservers.cis.f5.co
m created
customresourcedefinition.apiextensions.k8s.io/externaldnss.cis.f5.com
created
customresourcedefinition.apiextensions.k8s.io/ingresslinks.cis.f5.com
created
```
16. [ 演算子 ]>[ 演算子ハブ ] に移動し、キーワード F5 を検索して、 F5 Container Ingress Service タイルをク リックします。

#### OperatorHub

Discover Operators from the Kubernetes community and Red Hat partners, curated by Red Hat. You can purchase commercial software through Red Hat Marketplace [3]. You can install Operators on your clusters to provide optional add-ons and shared services to your developers. After installation, the Operator capabilities will appear in the Developer Catalog providing a self-service experience.

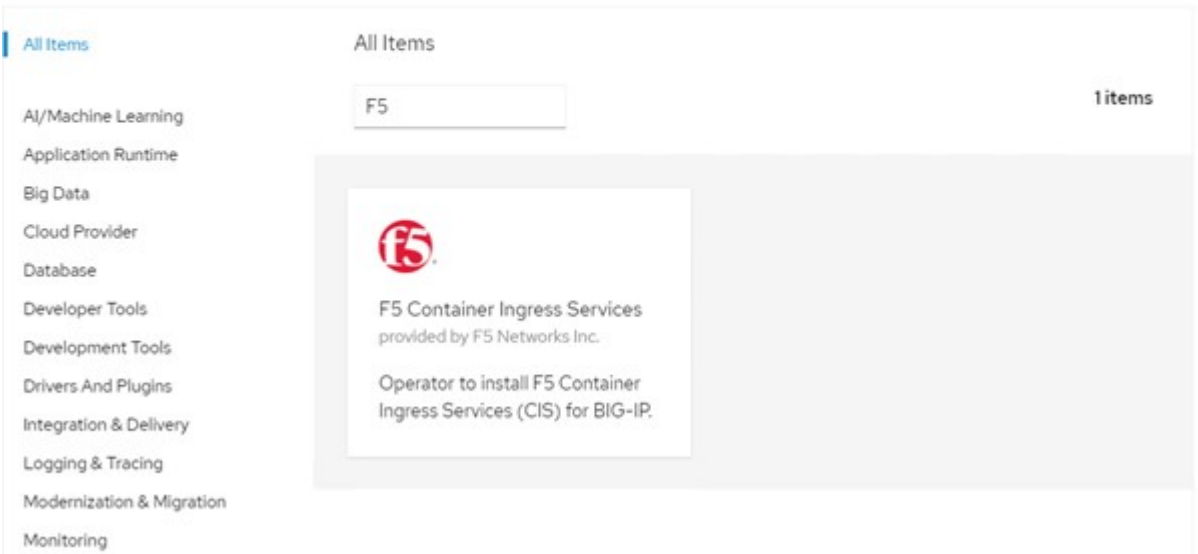

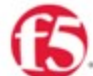

#### F5 Container Ingress Services

1.8.0 provided by F5 Networks Inc.

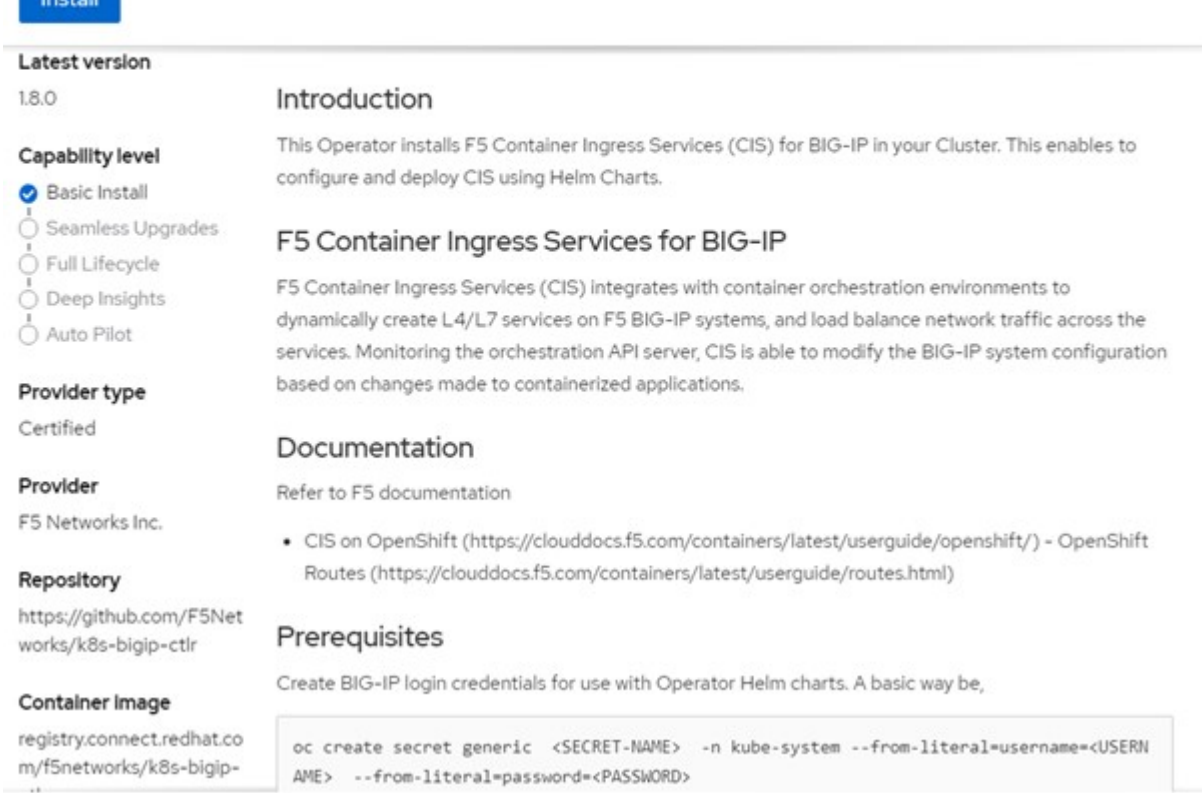

18. Install Operator (オペレータのインストール)画面で、デフォルトのパラメータをすべてそのままにし て、 Install (インストール)をクリックします。

 $\times$ 

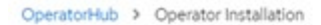

#### Install Operator

Install your Operator by subscribing to one of the update channels to keep the Operator up to date. The strategy determines either manual or automatic updates.

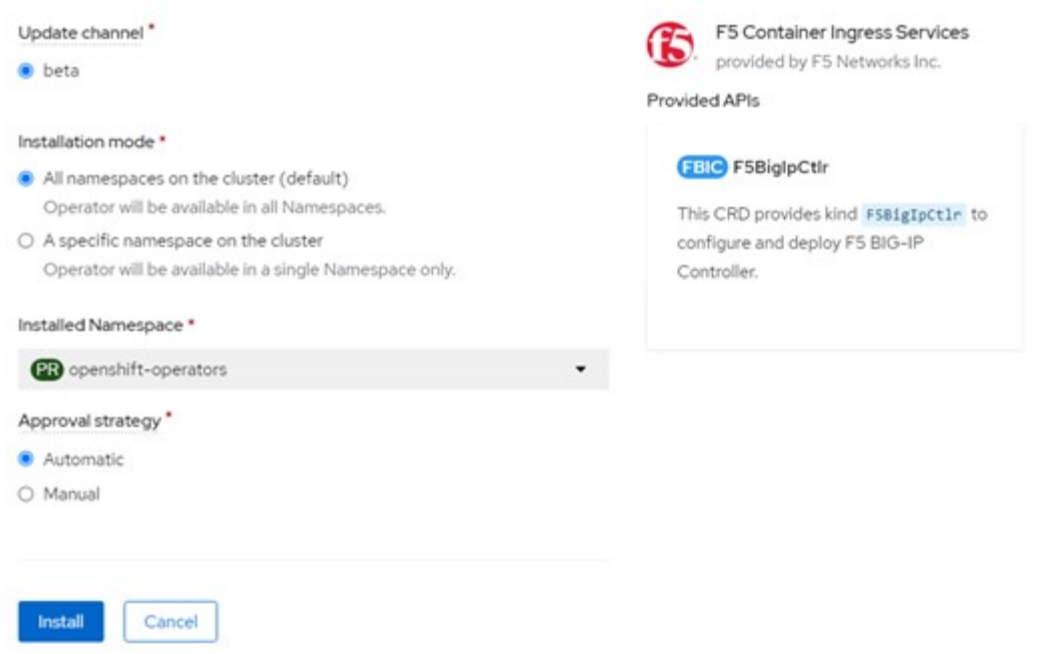

19. オペレータのインストールには時間がかかります。

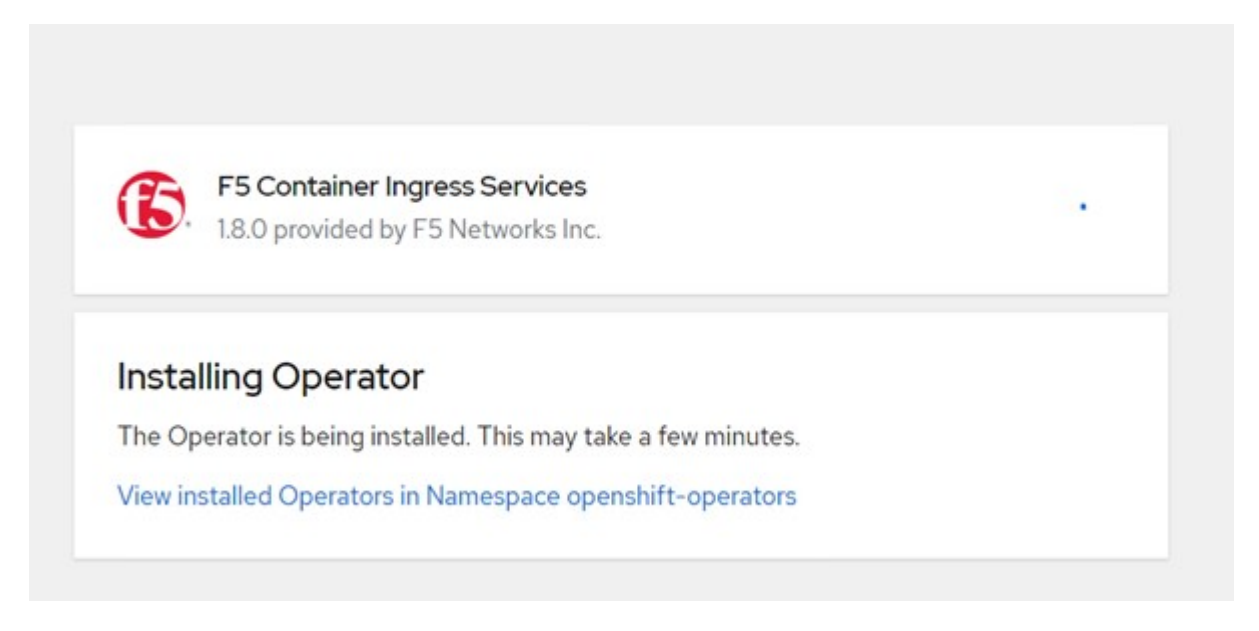

- 20. オペレータがインストールされると、「 Installation Successful 」というメッセージが表示されます。
- 21. [ 演算子 ]>[ インストールされている演算子 ] に移動し、 [F5BigIpCtlr ] タイルの下にある [F5 Container Ingress Service] をクリックして、 [ インスタンスの作成 ] をクリックします。

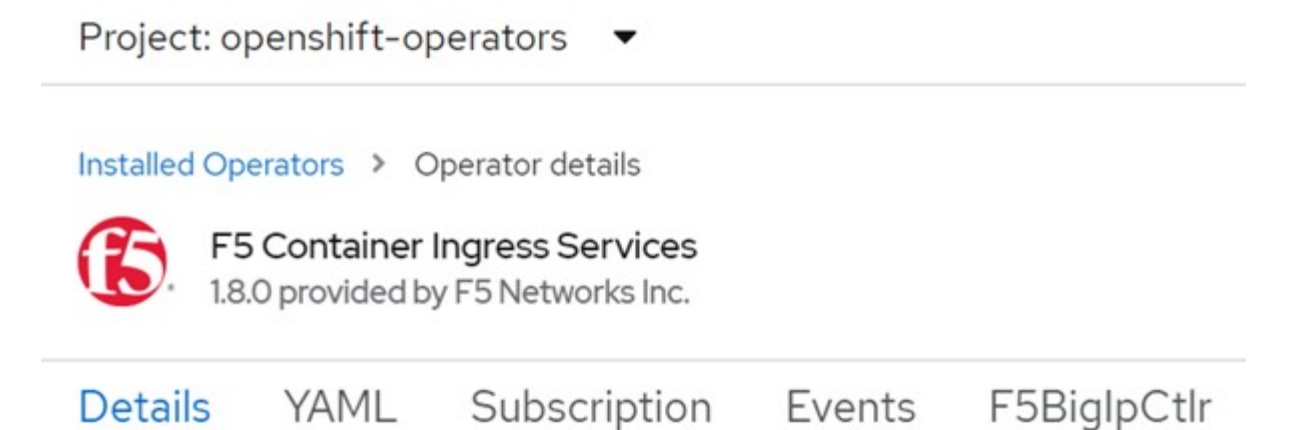

## **Provided APIs**

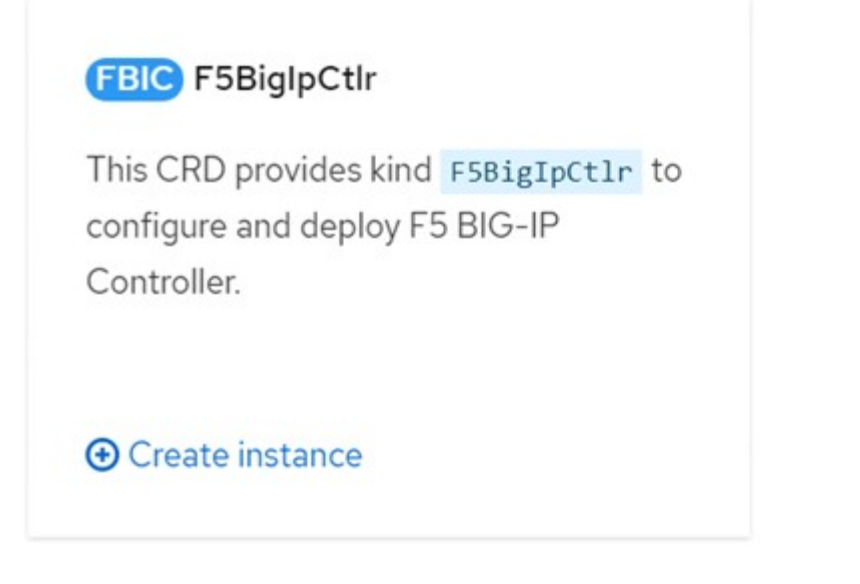

22. YAML View をクリックし、必要なパラメータを更新した後で次の内容を貼り付けます。

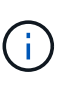

以下のパラメータ「 bigip\_dpartition 」、「 OpenShift 」 SDN\_NAME 」、「 bigip\_url 」、「 bigip login secret 」を更新して、内容をコピーする前にセットアップの値を反映さ せます。

```
apiVersion: cis.f5.com/v1
kind: F5BigIpCtlr
metadata:
    name: f5-server
    namespace: openshift-operators
spec:
    args:
    log as3 response: true
      agent: as3
      log_level: DEBUG
      bigip_partition: ocp-vmw
    openshift sdn name: /Common/openshift vxlan
      bigip_url: 10.61.181.19
      insecure: true
      pool-member-type: cluster
    custom resource mode: true
      as3_validation: true
      ipam: true
    manage configmaps: true
  bigip login secret: bigip-login
    image:
      pullPolicy: Always
      repo: f5networks/cntr-ingress-svcs
      user: registry.connect.redhat.com
    namespace: kube-system
    rbac:
      create: true
    resources: {}
    serviceAccount:
      create: true
    version: latest
```
23. このコンテンツを貼り付けたら、 [ 作成 ] をクリックします。これにより、 CIS ポッドが kube-system 名 前空間にインストールされます。

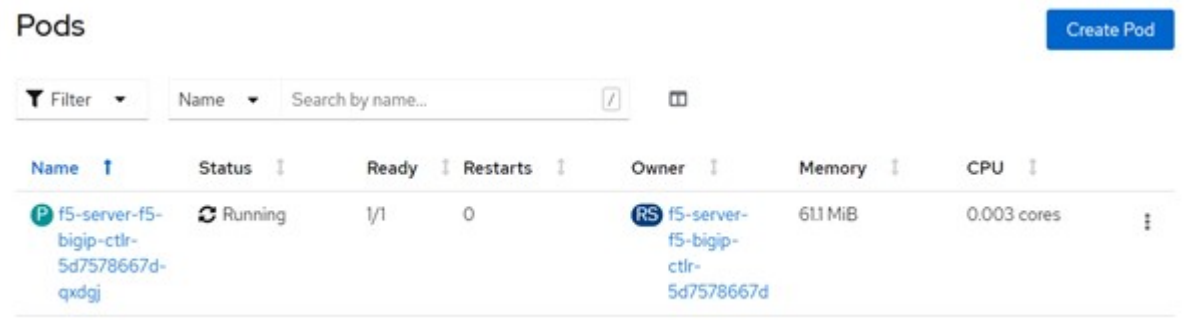

Red Hat OpenShift は、デフォルトで、 L7 ロードバランシングのルートを介してサービス を公開する方法を提供します。組み込みの OpenShift ルータは、これらのルートのトラフ ィックのアドバタイズと処理を行います。ただし、外部 F5 BIG-IP システムを介してルー トをサポートするように F5 CIS を構成することもできます。このシステムは、補助ルータ として実行することも、自己ホスト型 OpenShift ルータに代わるものでもあります。CIS は、 OpenShift ルートのルータとして機能する BIG-IP システムに仮想サーバを作成し、 BIG-IP はアドバタイズメントとトラフィックルーティングを処理します。この機能を有効 にするためのパラメータについては、次のドキュメントを参照してください。これらのパ ラメータは、 APPS/v1 API の OpenShift Deployment リソースに対して定義されていま す。したがって、 F5BigIpCtlr リソース cis.f5.com/v1 API でこれらを使用する場合は、パラ メータ名にハイフン (-) をアンダースコア (\_) に置き換えます。

24. CIS リソースの作成に渡される引数には 'IPAM:true' と 'custom\_resource\_mode:true' がありますこれらの パラメータは 'IPAM コントローラとの CIS 統合を有効にするために必要ですF5 IPAM リソースを作成し て 'CIS で IPAM 統合が有効になっていることを確認します

[admin@rhel-7 ~]\$ oc get f5ipam -n kube-system  $\begin{minipage}{0.9\linewidth} \textbf{NAME} \end{minipage}$   $\begin{minipage}{0.9\linewidth} \textbf{ב} \end{minipage}$ kube-system ipam.10.61.181.19.ocp-vmw 43s

25. F5 IPAM コントローラに必要なサービスアカウント、ロール、およびロールバインドを作成しま す。YAML ファイルを作成し、次の内容を貼り付けます。

```
[admin@rhel-7 ~]$ vi f5-ipam-rbac.yaml
kind: ClusterRole
apiVersion: rbac.authorization.k8s.io/v1
metadata:
    name: ipam-ctlr-clusterrole
rules:
    - apiGroups: ["fic.f5.com"]
      resources: ["ipams","ipams/status"]
      verbs: ["get", "list", "watch", "update", "patch"]
---
kind: ClusterRoleBinding
apiVersion: rbac.authorization.k8s.io/v1
metadata:
    name: ipam-ctlr-clusterrole-binding
    namespace: kube-system
roleRef:
    apiGroup: rbac.authorization.k8s.io
    kind: ClusterRole
    name: ipam-ctlr-clusterrole
subjects:
    - apiGroup: ""
      kind: ServiceAccount
      name: ipam-ctlr
      namespace: kube-system
---
apiVersion: v1
kind: ServiceAccount
metadata:
   name: ipam-ctlr
    namespace: kube-system
```
26. リソースを作成します。

```
[admin@rhel-7 ~]$ oc create -f f5-ipam-rbac.yaml
clusterrole.rbac.authorization.k8s.io/ipam-ctlr-clusterrole created
clusterrolebinding.rbac.authorization.k8s.io/ipam-ctlr-clusterrole-
binding created
serviceaccount/ipam-ctlr created
```
27. YAML ファイルを作成し、下記の F5 IPAM 展開定義を貼り付けます。

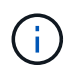

以下の spec.template.spec.containers [0] の ip-range パラメータを更新して、設定に対応す る ipamLabel と IP アドレス範囲を反映させます。

IPAM コントローラが定義された範囲から IP アドレスを検出して割り当てるには 'ipamLabels[range1' および range2 を以下の例に示します ] が 'LoadBalancer 型のサー ビスに注釈を付ける必要があります

```
[admin@rhel-7 ~]$ vi f5-ipam-deployment.yaml
apiVersion: apps/v1
kind: Deployment
metadata:
    labels:
      name: f5-ipam-controller
    name: f5-ipam-controller
    namespace: kube-system
spec:
    replicas: 1
    selector:
      matchLabels:
        app: f5-ipam-controller
    template:
      metadata:
        creationTimestamp: null
        labels:
          app: f5-ipam-controller
      spec:
        containers:
        - args:
          - --orchestration=openshift
           - --ip-range='{"range1":"10.63.172.242-10.63.172.249",
"range2":"10.63.170.111-10.63.170.129"}'
         - --log-level=DEBUG
          command:
           - /app/bin/f5-ipam-controller
           image: registry.connect.redhat.com/f5networks/f5-ipam-
controller:latest
           imagePullPolicy: IfNotPresent
           name: f5-ipam-controller
        dnsPolicy: ClusterFirst
        restartPolicy: Always
        schedulerName: default-scheduler
        securityContext: {}
        serviceAccount: ipam-ctlr
        serviceAccountName: ipam-ctlr
```
28. F5 IPAM コントローラ配置を作成します。

[admin@rhel-7 ~]\$ oc create -f f5-ipam-deployment.yaml

deployment/f5-ipam-controller created

29. F5 IPAM コントローラポッドが実行されていることを確認します。

```
[admin@rhel-7 ~]$ oc get pods -n kube-system
NAME READY STATUS RESTARTS
AGE
f5-ipam-controller-5986cff5bd-2bvn6 1/1 Running 0
30s
f5-server-f5-bigip-ctlr-5d7578667d-qxdgj 1/1 Running 0
14m
```
30. F5 IPAM スキーマを作成します。

```
[admin@rhel-7 ~]$ oc create -f
https://raw.githubusercontent.com/F5Networks/f5-ipam-
controller/main/docs/_static/schemas/ipam_schema.yaml
```
customresourcedefinition.apiextensions.k8s.io/ipams.fic.f5.com

#### 検証

1. LoadBalancer タイプのサービスを作成します

```
[admin@rhel-7 ~]$ vi example svc.yaml
apiVersion: v1
kind: Service
metadata:
    annotations:
      cis.f5.com/ipamLabel: range1
    labels:
      app: f5-demo-test
    name: f5-demo-test
    namespace: default
spec:
    ports:
    - name: f5-demo-test
      port: 80
     protocol: TCP
      targetPort: 80
    selector:
      app: f5-demo-test
    sessionAffinity: None
    type: LoadBalancer
```
[admin@rhel-7 ~]\$ oc create -f example svc.yaml

```
service/f5-demo-test created
```
2. IPAM コントローラが外部 IP を割り当てるかどうかを確認します。

```
[admin@rhel-7 ~]$ oc get svc
NAME TYPE CLUSTER-IP EXTERNAL-IP
PORT(S) AGE
f5-demo-test LoadBalancer 172.30.210.108 10.63.172.242
80:32605/TCP 27s
```
3. 導入環境を作成し、作成した LoadBalancer サービスを使用します。

```
[admin@rhel-7 ~]$ vi example deployment.yaml
apiVersion: apps/v1
kind: Deployment
metadata:
    labels:
      app: f5-demo-test
    name: f5-demo-test
spec:
    replicas: 2
    selector:
      matchLabels:
         app: f5-demo-test
    template:
      metadata:
         labels:
           app: f5-demo-test
      spec:
         containers:
         - env:
         - name: service name
             value: f5-demo-test
           image: nginx
           imagePullPolicy: Always
           name: f5-demo-test
           ports:
           - containerPort: 80
             protocol: TCP
```
[admin@rhel-7 ~]\$ oc create -f example\_deployment.yaml

deployment/f5-demo-test created

4. ポッドが実行されているかどうかを確認します。

```
[admin@rhel-7 ~]$ oc get pods
NAME NAME READY STATUS RESTARTS AGE
f5-demo-test-57c46f6f98-47wwp 1/1 Running 0 27s
f5-demo-test-57c46f6f98-cl2m8 1/1 Running 0 27s
```
5. 対応する仮想サーバが、 OpenShift の LoadBalancer タイプのサービス用に BIG-IP システムに作成されて いるかどうかを確認します。Local Traffic > Virtual Servers > Virtual Server List の順に選択します。

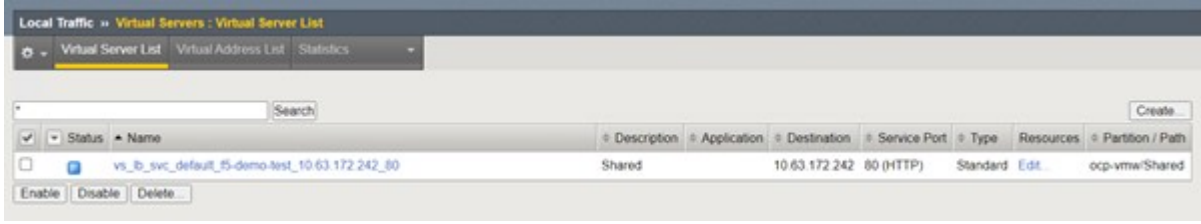

Copyright © 2024 NetApp, Inc. All Rights Reserved. Printed in the U.S.このドキュメントは著作権によって保 護されています。著作権所有者の書面による事前承諾がある場合を除き、画像媒体、電子媒体、および写真複 写、記録媒体、テープ媒体、電子検索システムへの組み込みを含む機械媒体など、いかなる形式および方法に よる複製も禁止します。

ネットアップの著作物から派生したソフトウェアは、次に示す使用許諾条項および免責条項の対象となりま す。

このソフトウェアは、ネットアップによって「現状のまま」提供されています。ネットアップは明示的な保 証、または商品性および特定目的に対する適合性の暗示的保証を含み、かつこれに限定されないいかなる暗示 的な保証も行いません。ネットアップは、代替品または代替サービスの調達、使用不能、データ損失、利益損 失、業務中断を含み、かつこれに限定されない、このソフトウェアの使用により生じたすべての直接的損害、 間接的損害、偶発的損害、特別損害、懲罰的損害、必然的損害の発生に対して、損失の発生の可能性が通知さ れていたとしても、その発生理由、根拠とする責任論、契約の有無、厳格責任、不法行為(過失またはそうで ない場合を含む)にかかわらず、一切の責任を負いません。

ネットアップは、ここに記載されているすべての製品に対する変更を随時、予告なく行う権利を保有します。 ネットアップによる明示的な書面による合意がある場合を除き、ここに記載されている製品の使用により生じ る責任および義務に対して、ネットアップは責任を負いません。この製品の使用または購入は、ネットアップ の特許権、商標権、または他の知的所有権に基づくライセンスの供与とはみなされません。

このマニュアルに記載されている製品は、1つ以上の米国特許、その他の国の特許、および出願中の特許によ って保護されている場合があります。

権利の制限について:政府による使用、複製、開示は、DFARS 252.227-7013(2014年2月)およびFAR 5252.227-19(2007年12月)のRights in Technical Data -Noncommercial Items(技術データ - 非商用品目に関 する諸権利)条項の(b)(3)項、に規定された制限が適用されます。

本書に含まれるデータは商用製品および / または商用サービス(FAR 2.101の定義に基づく)に関係し、デー タの所有権はNetApp, Inc.にあります。本契約に基づき提供されるすべてのネットアップの技術データおよび コンピュータ ソフトウェアは、商用目的であり、私費のみで開発されたものです。米国政府は本データに対 し、非独占的かつ移転およびサブライセンス不可で、全世界を対象とする取り消し不能の制限付き使用権を有 し、本データの提供の根拠となった米国政府契約に関連し、当該契約の裏付けとする場合にのみ本データを使 用できます。前述の場合を除き、NetApp, Inc.の書面による許可を事前に得ることなく、本データを使用、開 示、転載、改変するほか、上演または展示することはできません。国防総省にかかる米国政府のデータ使用権 については、DFARS 252.227-7015(b)項(2014年2月)で定められた権利のみが認められます。

#### 商標に関する情報

NetApp、NetAppのロゴ、<http://www.netapp.com/TM>に記載されているマークは、NetApp, Inc.の商標です。そ の他の会社名と製品名は、それを所有する各社の商標である場合があります。